#### **BAB III**

### **PEMBAHASAN**

#### **A. Perancangan**

### **1. Perancangan Aplikasi**

Dalam perancangan aplikasi toko *online* berbasis PHP dan MySQL pada Toko buku Samawa, terdapat beberapa perangkat lunak dan perangkat keras yang digunakan penulis guna mendukung proses perancangan aplikasi, yaitu :

A. Perangkat Lunak (*Software*)

Perangkat lunak yang digunakan penulis dalam pembuatan aplikasi adalah :

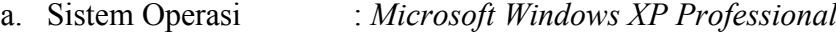

- b. Bahasa pemrograman : PHP 5.x
- c. Web Server : Apache
- d. Database : MySQL 5.0.45
- e. Database Manager : PHP MyAdmin 2.10.2
- f. Web Editor : *Macromedia Dreamweaver 8*
- B. Perangkat Keras (*Hardware*)

Perangkat keras yang digunakan penulis dalam pembuatan aplikasi toko online ini adalah sebagai berikut :

- a. *Processor Intel Celeron* (M)
- b. CPU 1,73 GHz
- c. VGA Onboard
- d. RAM 512 MB DDR2
- e. Hard Disk 80 GB
- f. Monitor 14"
- g. Keyboard, Mouse, Printer

#### **2. Perancangan Sistem**

Perancangan sistem adalah merancang atau mendesain sistem yang baik, isinya adalah langkah-langkah operasi dalam pengolahan data dan prosedur untuk operasi sistem.

Tahap perancangan sistem ini memberikan gambaran secara umum dan perincian tentang kebutuhan sistem yang diperlukan yang kemudian akan kita kembangkan menjadi aplikasi yang bermanfaat.

Kegiatan yang dilakukan pada tahap ini yaitu berupa merancang atau mendesain sistem yang baik, mendesain pemodelan sistem yang baik, mengenali dan mendefinisikan masalah pembuatan sistem ini sehingga nanti jika ada kesalahan ada alternatif pemecahannya.

Untuk tahapan perancangan sistem ini akan dijelaskan secara menyeluruh data dan informasi yang digunakan atau ditampilkan antara lain meliputi :

### a) *System Flow Diagram* (SFD)

SFD merupakan garis besar atau gambaran singkat mengenai arus data secara keseluruhan dari sistem yang akan dikembangkan. Pada aplikasi toko online di Toko Buku Samawa ini dapat digambarkan pada gambar 3.1

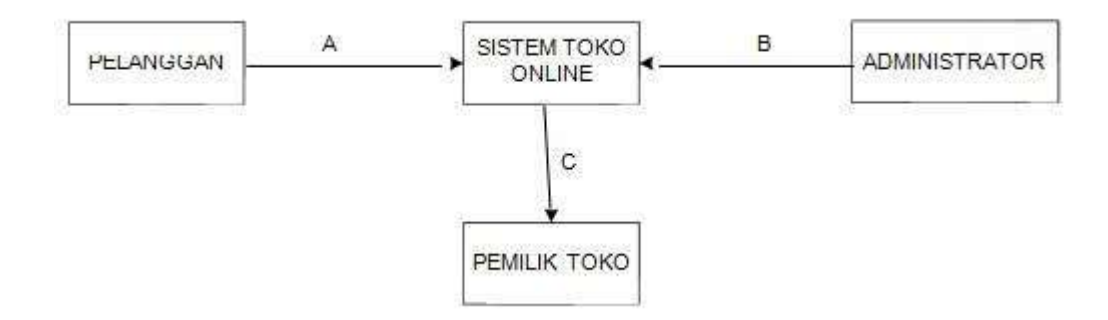

Gambar 3.1 *System Flow Diagram* (SFD)

Keterangan :

:

- 1. A : Pelanggan online, melakukan pemesanan produk.
- 2. B : Administartor melakukan *control website* dan manajemen pemesanan.
- 3. C : Pemilik toko menerima laporan dari administrator.

b. *Data Flow Diagram* (DFD)

DFD pada aplikasi toko Buku Online Samawa digambarkan sebagai berikut

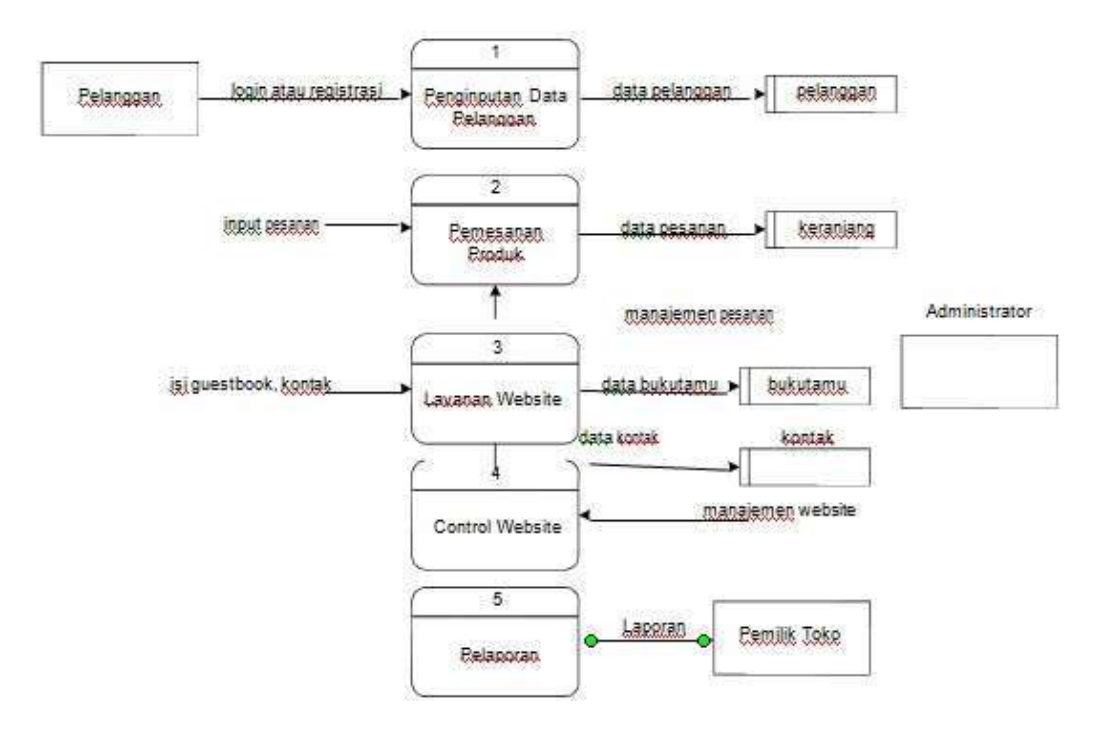

Gambar 3.2 *Data Flow Diagram* (DFD)

#### **B. Implementasi**

 Aplikasi sederhana ini terdiri dari 3 alur sederhana, yaitu daftar buku, *form order* dan proses *order*. Pada alur pertama menampilkan halaman berisikan sejumlah daftar buku yang diambil dari tabel buku yang tersimpan di database. Pada *form order*, menampilkan *form* yang berisikan informasi belanja buku dari pengunjung. Dan *proses order* merupakan alur terakhir yang di dalamnya memproses informasi dari *form order* yang dimasukkan oleh pengunjung.

Berikut penjelasan setiap alur dalam aplikasi yang akan dibuat:

Alur 1 - Daftar Buku

Pada alur pertama, ditampilkan daftar buku yang diambil dari tabel buku yang tersimpan di database. Pada halaman ini, terdapat daftar buku beserta harganya.

Alur 2 *- Form Order*

Halaman ini memunculkan web *form* yang berisikan kolom-kolom data pembelian seperti nama pembeli, alamat, buku yang dibeli, dan jumlahnya.

### Alur 3 - *Proces Order*

Bagian ini memproses data-data yang dimasukkan dari *Form Order* pada alur 2, hasil yang diperoleh berupa halaman konfirmasi serta memasukkan hasil pembelian ke dalam tabel.

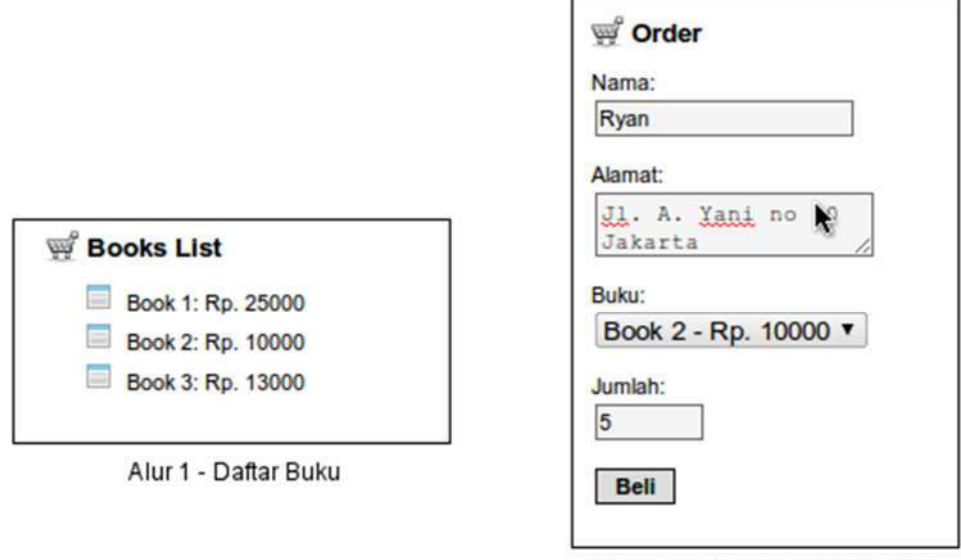

Alur 2 - Form Order / Pembelian

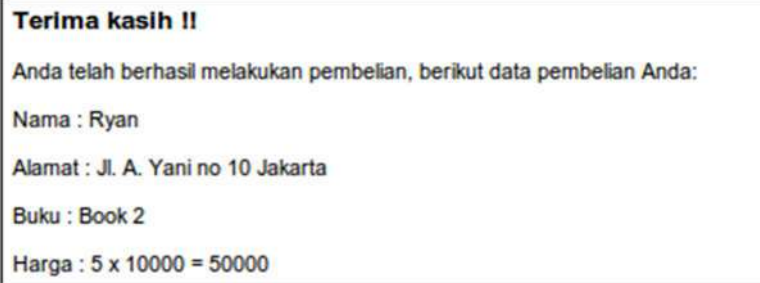

Alur 3 - Proses Order / Pembelian

#### **Gambar 3.3 Alur aplikasi proses data base**

### a) Membuat *Database*

 Sebelum melakukan pengkodean aplikasi, persiapkan terlebih dahulu database untuk menyimpan data-data yang diperlukan oleh aplikasi. Kita dapat menggunakan phpMyAdmin untuk mengatur database seperti membuat database, membuat tabel dan field, memasukkan data dan lain sebagainya. Berikut struktur database Aplikasi Toko Buku Sederhana:

Nama database : bookstore

Tabel books: berisikan daftar buku

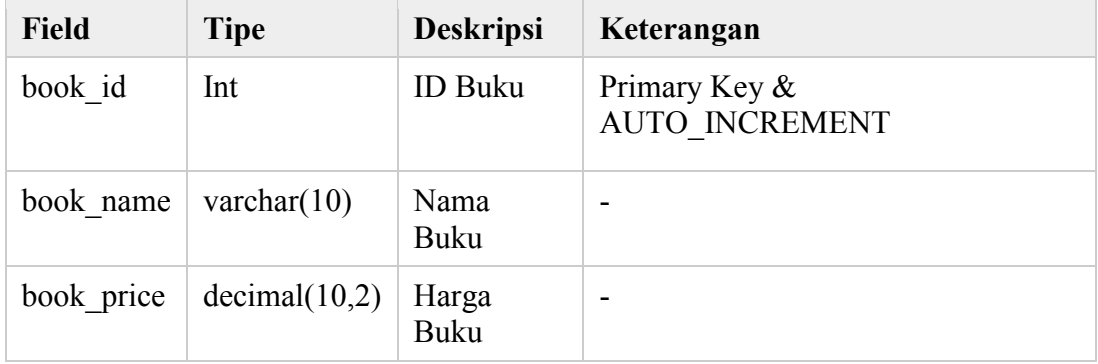

Tabel orders: berisikan order / pembelian yang dilakukan oleh pengunjung

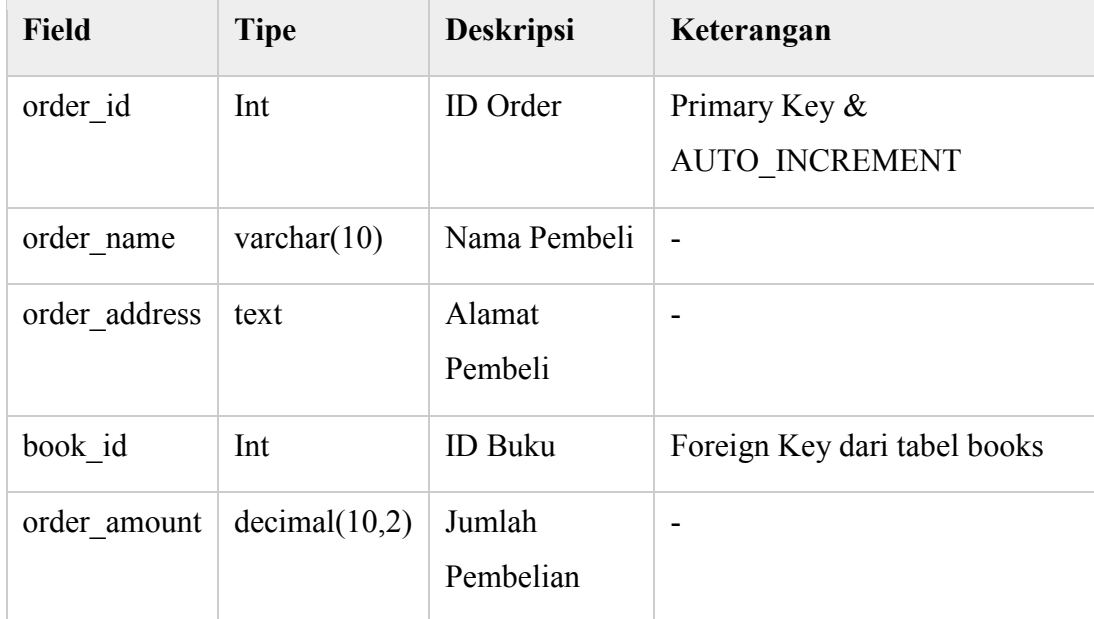

 Pastikan phpMyAdmin telah terinstal, dan buka di peramban web dengan alamat http://localhost/phpmyadmin. Lalu pada halaman "Home"

phpMyAdmin klik tab "Databases", dan masukkan "bookstore" (tanpa tanda kutip) pada bagian "Create new database".

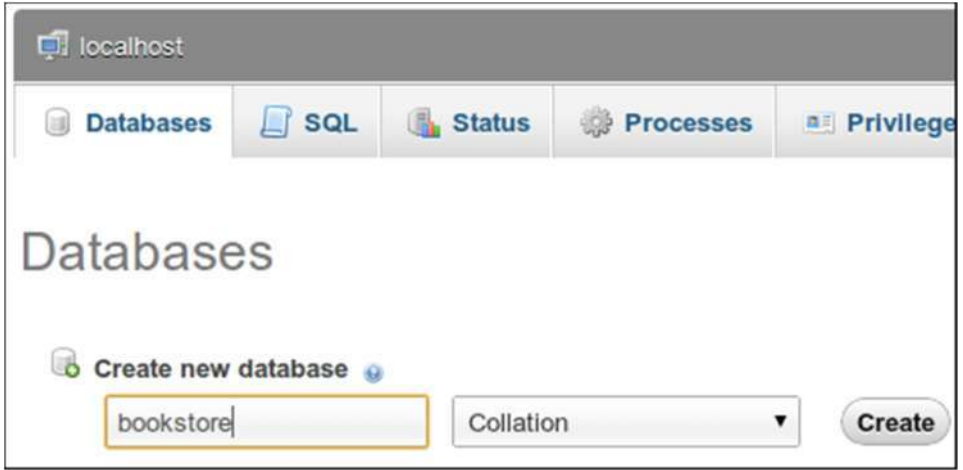

Gambar 3.4 Membuat database dengan nama "bookstore"

Database dengan nama "bookstore" akan disimpan di MySQL. Pilih database "bookstore" yang telah dibuat sebelumnya, lalu pada bagian "Create table on database bookstore", masukkan nama tabel yang ingin dibuat, tabel pertama yang dibuat adalah "books" dan masukkan banyaknya kolom / field pada tabel tersebut.

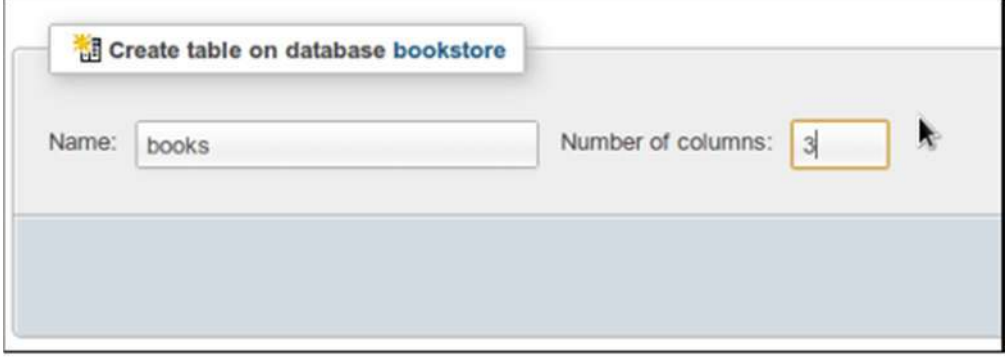

Gambar 3.5 Membuat tabel "books" di database "bookstore"

 Setelah mendefinisikan nama tabel beserta banyaknya field, langkah selanjutnya adalah mengatur struktur tabel. Di bagian ini, kita menentukan tipe data pada setiap field, menentukan "Storage engine", dan pengaturan lainnya. Untuk tipe field, silahkan lihat pada tabel struktur database di atas. Lakukan langkah yang sama pada pembuatan tabel "orders".

|                        |             |   | Structure              |                   |                         |   |                          |
|------------------------|-------------|---|------------------------|-------------------|-------------------------|---|--------------------------|
| Column                 | book_ld     |   | book_name              |                   | book_price              |   |                          |
| Type .                 | INT         | ٠ | VARCHAR                | ٠                 | <b>DECIMAL</b>          |   |                          |
| Length/Values1         |             |   | 100                    |                   | 10,2                    |   |                          |
| Default <sub>2</sub>   | <b>None</b> | ٠ | None.                  | ٠                 | Nane                    |   |                          |
| Collation              |             | ٠ |                        | ٠                 |                         |   |                          |
| <b>Attributes</b>      | ٠           |   | $\bullet$              |                   | ٠                       |   |                          |
| Null                   | S)          |   | i2                     |                   | $\overline{\mathbb{R}}$ |   |                          |
| Index                  | PRIMARY     | ۰ | $\cdots$               | ٠                 | $\cdots$                |   |                          |
| <b>AUTO_INCREMENT</b>  | ×           |   | ú                      |                   | ü                       |   |                          |
| <b>Comments</b>        |             |   |                        |                   |                         |   |                          |
| <b>Table comments:</b> |             |   | <b>Storage Engine:</b> | <b>Collation:</b> |                         |   |                          |
|                        |             |   | MyISAM<br>۰            |                   |                         | ۰ | $\overline{\phantom{a}}$ |

Gambar 3.6 Mengatur struktur tabel "books"

Isikan beberapa data contoh pada tabel "books". Caranya dengan memilih tabel "books", lalu klik tab "Insert". Masukkan beberapa data di dalamnya.

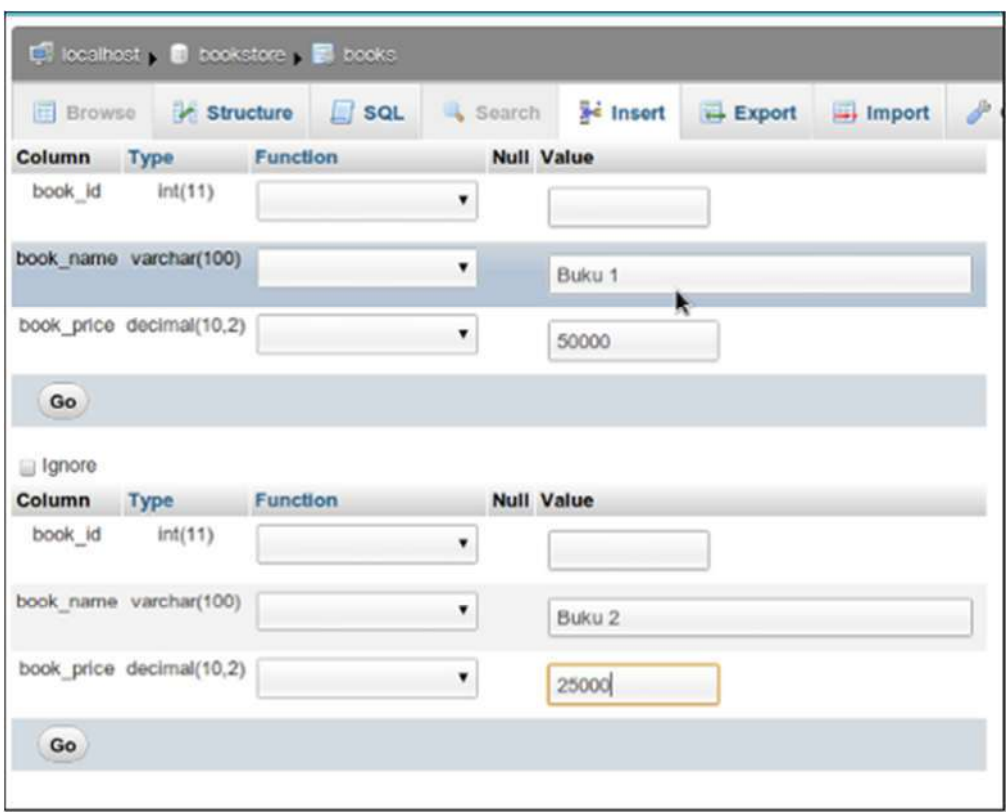

Gambar 3.7 Memasukkan data buku di tabel "books"

Mengelola File-file yang Dibutuhkan, file-file aplikasi terdiri dari file PHP, CSS dan gambar yang dibutuhkan untuk tampilan. Berikut struktur file aplikasi:

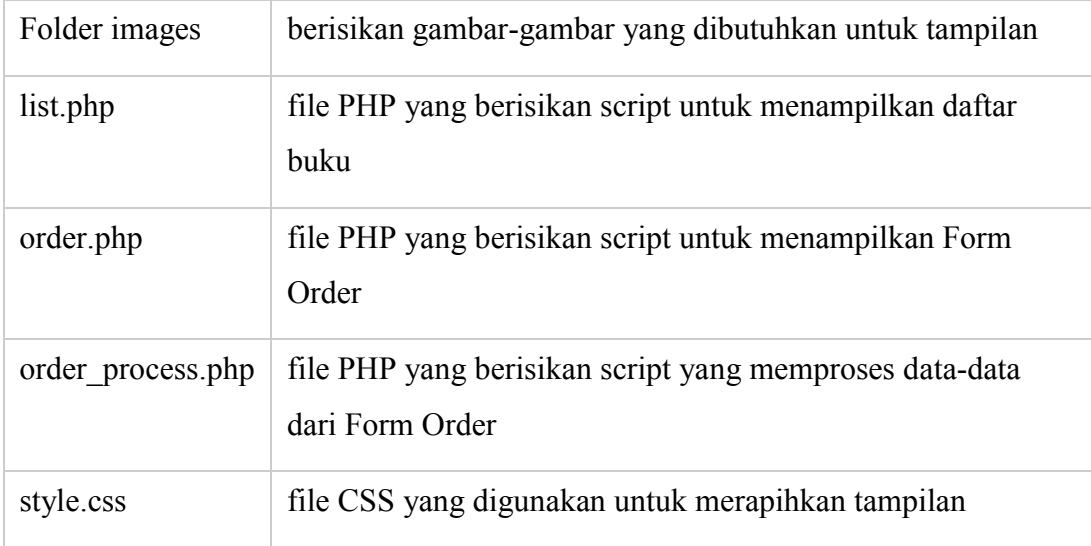

#### **Alur 1 - Membuat Daftar Buku**

Semua skrip yang digunakan untuk menampilkan data buku disimpan pada file list.php. Dua langkah dalam menampilkan daftar buku, pertama mengambil data yang tersimpan di dalam database, selanjutnya menampilkan dalam bentuk HTML.

Berikut pengkodean untuk mengambil data daftar buku yang tersimpan dalam database :

```
mysql_connect('localhost', 'root', '');
mysql_select_db('bookstore');
$result = mysql query("SELECT * FROM books");
```
Pada baris pertama, fungsi mysql\_connect() melakukan koneksi ke MySQL dan dilanjutkan dengan baris berikutnya memilih database 'bookstore' dengan menggunakan fungsi mysql\_select\_db(). Ketika koneksi ke MySQL dan memilih database berhasil, dengan menggunakan perintah "SELECT" untuk mengambil data dari tabel "books" dan hasil dari query yang dilakukan fungsi mysql\_query() dimasukkan ke dalam variabel \$result.

Selanjutnya, data yang diambil dari kode di atas kemudian ditampilkan dalam bentuk HTML. Berikut kode untuk menampilkan data daftar buku:

```
echo "<h1>Books List</h1>";
echo "<ul>":
while(\deltadata = mysql fetch array(\deltaresult)) {
  echo "<li>$data[book_name] : Rp. $data[book_price]</li>";
}
echo "</ul>";
```
Fungsi echo digunakan untuk menampilkan keluaran dalam bentuk HTML. Struktur kendali perulangan while digunakan untuk melakukan perulangan dari data-data yang berhasil diperoleh dari query sebelumnya. Fungsi mysql\_fetch\_array() digunakan untuk mengambil data dari variabel \$result yang dikembalikan dalam bentuk array.

Secara utuh, skrip file list.php adalah sebagai berikut:

```
\text{thm}<head>
   <title>Book Store</title>
   <link rel="stylesheet" type="text/css" href="style.css" />
</head>

\langle?php
// koneksi ke database
mysql_connect('localhost', 'root', '');
// pilih database
mysql_select_db('bookstore');
// melakukan query 
$result = mysql query("SELECT * FROM books");
// menampilkan ke browser
echo "<h1>Books List</h1>";
echo "<ul>":
// mengambil data
while(\deltadata = mysql_fetch_array(\deltaresult)) {
  echo "<li>$data[book_name] : Rp. $data[book_price]</li>";
}
echo "</ul>":
\gamma<a href="order.php">[order]</a>
</body>
\text{thm}
```
### **Alur 2 - Membuat Form Order**

Pada bagian ini sebenarnya hanya menampilkan bentuk form order yang terdiri dari sintak HTML. Hanya saja, option di dalam tag select membutuhkan datadata dari tabel books, dan memerlukan perintah PHP untuk melakukan pengambilan tersebut. Form order disimpan dengan nama file order.php

Berikut kode form order:

```
<form method="post" action="order_process.php">
  pNama: \text{Br} />
     <input type="text" name="nama">
  </p>
  pAlamat: \langlebr \rangle <textarea name="alamat"></textarea>
  </p>
  pBuku: \langlebr\rangle <select name="buku">
       \langle?php
        // mengambil data dari tabel books
        ?>
     </select>
  </p>
  pJumlah: <br/> \langle <input type="text" name="jumlah" size="5">
  </p>
  p <input type="submit" value="Beli" class="button">
  </p>
</form>
```
Pada bagian pemilihan buku, sintak pengambilan datanya ditambahkan menjadi sebagai berikut:

```
< p >Buku: \langlebr \rangle <select name="buku">
  \langle?php
  mysql_connect('localhost', 'root', '');
  mysql_select_db('bookstore');
   $result = mysql_query("SELECT * FROM books");
  while(\deltadata = mysql_fetch_array(\deltaresult)) {
     echo "<option value='$data[book_id]'>$data[book_name] : Rp.
$data[book_price]</option>";
 }
  \gamma
```

```
 </select>
</p>
Secara lengkap kode form order sebagai berikut:
\text{thm}<head>
   <title>Book Store</title>
   <link rel="stylesheet" type="text/css" href="style.css" />
</head>

\langle h1>Order<sub>h1</sub>\rangle<form method="post" action="order_process.php">
  pNama: \text{Br} />
      <input type="text" name="nama">
  </p>
  < p >Alamat: \langlehr \rangle <textarea name="alamat"></textarea>
  </p>
  < p >Buku: \langlebr\rangle <select name="buku">
    \langle?php
     // koneksi ke database
    mysql_connect('localhost', 'root', ");
     // pilih database
    mysql select db('bookstore');
     // melakukan query 
      $result = mysql_query("SELECT * FROM books");
      while($data = mysql_fetch_array($result)) {
       echo "<option value='$data[book id]'>$data[book name] : Rp.
$data[book_price]</option>";
      }
     \gamma </select>
  </p>
  pJumlah:  />
      <input type="text" name="jumlah" size="5">
  </p>
  -p <input type="submit" value="Beli" class="button">
  </p>
```
</form> </body>  $\text{thm}$ 

### **Alur 3 - Membuat Proses Order**

Seperti yang telah didefinisikan melalui attribut "action" yang ada di tag "form" untuk order di atas, file php yang digunakan adalah order\_process.php. Begitu pula dengan metode pengiriman yang didefinisikan dari attribut "method" pada tag "form", metode post digunakan sebagai pengirimannya, dan PHP mengambil data dengan menggunakan variabel global \$\_POST untuk mengambil data tersebut.

Berikut kode pengambilan data dengan \$\_POST:

 $$nama = $ POST['nama']$ ;

 $$alamat = $$  POST['alamat'];

 $$buku = $$  POST['buku'];

 $$jumlah = $$  POST['jumlah'];

Setiap order yang dilakukan oleh pengunjung disimpan ke dalam tabel "orders", berikut adalah sintak untuk memasukkan data ke dalam tabel orders:

```
mysql_connect('localhost', 'root', '');
mysql_select_db('bookstore');
mysql query("INSERT INTO orders (order name, order address, book id,
order_amount)
```
VALUES ('\$nama', '\$alamat', '\$buku', '\$jumlah')");

Cara memasukkan data hampir sama dengan pengambilan data pada kode-kode sebelumnya, yaitu melakukan koneksi ke MySQL dan memilih database, hanya saja perintah SQL yang digunakan adalah "INSERT" pada fungsi mysql query().

Langkah terakhir adalah menampilkan konfirmasi order dengan menggunakan fungsi echo. Tetapi, sebelum menampilkan konfirmasi order, perlu diperhatikan bahwa variabel \$buku yang dikirim berisikan ID Buku, maka untuk memperoleh informasi nama buku dan harganya dibutuhkan pengambilan data dari tabel books sebelum diolah menjadi tampilan konfirmasi order. Berikut sintaknya:

// mengambil data dari tabel books

```
$result = mysql query("SELECT * FROM books WHERE book_id =
'$buku'");
```
 $\delta$ data = mysql fetch array( $\delta$ result);

 $$total = $jumlah * $data['book price']$ ;

// menampilkan konfirmasi order

echo "<h2>Terima kasih !!</h2>";

echo "<p>Anda telah berhasil melakukan pembelian, berikut data pembelian Anda: $\langle p \rangle$ ";

```
echo "<p>Nama : $nama</p>";
```
echo "<p>Alamat : \$alamat</p>";

echo "<p>Buku : \$data[book\_name]</p>";

echo "<p>Harga :  $\text{Sumlah x } \text{Sdata}$ [book\_price] =  $\text{Stotal}$ </p>";

Kode lengkap memproses order sebagai berikut:

```
\text{thm}<head>
   <title>Book Store</title>
   <link rel="stylesheet" type="text/css" href="style.css" />
</head>

\langle?php
// mengambil data yang telah di submit
$nama = $ POST['nama'];
$alamat = $ POST['alamat'];
$buku = $ POST['buku'];
$jumlah = $ POST['jumlah'];
// koneksi ke database
mysql_connect('localhost', 'root', ");
// pilih database
mysql_select_db('bookstore');
// memasukkan data ke dalam tabel orders
mysql_query("INSERT_INTO_orders (order_name, order_address, book_id,
order_amount) 
         VALUES ('$nama', '$alamat', '$buku', '$jumlah')"); 
// mengambil data dari tabel books
$result = mysql_query("SELECT * FROM books WHERE book_id = 
'$buku'");
\delta \text{data} = \text{mysgl} fetch array(\text{Sresult});
$total = $jumlah * <i>$data['book price'];
// menampilkan konfirmasi order
echo "<h2>Terima kasih !!</h2>";
echo "<p>Anda telah berhasil melakukan pembelian, berikut data pembelian 
Anda:\langle p \rangle";
echo "<p>Nama : $nama</p>";
```
echo "<p>Alamat : \$alamat</p>"; echo "<p>Buku : \$data[book\_name]</p>"; echo "<p>Harga : \$jumlah x \$data[book\_price] = \$total</p>"; ?>  $\langle$ body>  $\text{thm}$ 

#### **C. Uji Coba Sistem**

#### **1. Deskripsi Sistem**

Aplikasi toko buku *online* ini terbagi menjadi tiga kategori, yaitu administrator, pelanggan dan pengunjung. Administrator adalah pengontrol *website*, ia mempunyai hak akses penuh ke dalam *website* ini, termasuk mengubah data produk atau menghapusnya serta mengubah menu-menu yang ada dalam *website*. Untuk masuk dalam menu admin ini administartor harus mengetikkan *destination folder* dalam URL *address*-nya, yaitu dengan menambahkan

*../admin/index.php*. Dalam mengetikkan URL ini dilakukan secara manual dikarenakan untuk lebih mengamankan posisi administrator dengan tidak menampilkan secara langsung *form* administrator *login* dalam halaman *website*. Pelanggan adalah pengunjung yang sudah mendaftarkan diri dalam *website* ini. Pelanggan dapat memulai transaksi pembelian. Sedangkan pengunjung adalah orang yang hanya ingin melihat-lihat saja *website* ini atau surfer yang baru mengakses halaman *website* ini dan ingin mendaftar menjadi pelanggan.

Untuk masuk ke website online pelanggan atau pengunjung bisa mengetikkan URL http:// http://www.tkbukuonline.16mb.com/. atau http://localhost/TokoBukuOnline/website.php

#### **2. Detail Desain**

#### a. Tampilan

Pada halaman pengunjung ini, terdapat beberapa halaman yang meliputi halaman utama, produk, detail produk, kategori produk, pendaftaran pelanggan baru, profil, berita, buku tamu, kontak, cara pembelian,

pembayaran, sitemap danFAQ. Adapun halaman yang akan dibahas dalam menu pengunjung adalah sebagai berikut :

#### 1. Halaman Utama Pengunjung

Setelah membuka internet explorer maka kita mengetikkan URL-nya pada address bar yaitu http://www.tkbukuonline.16mb.com/, maka akan muncul tampilan home dari halaman pengunjung. Secara langsung atau tidak, halaman ini sangat berpengaruh terhadap penilaian pengunjung. Karena dengan melihat halaman utama, seorang surfer akan langsung mengetahui apa saja yang akan ditawarkan di dalam website yang dilihatnya tersebut. Sehingga diusahakan halaman utama ini dapat mewakili isi dari website toko buku online samawa.

Halaman ini berisikan menu-menu untuk akses halaman pengunjung dan informasi-informasi mengenai produk dan pemesanan produk. Tampilannya seperti berikut ini :

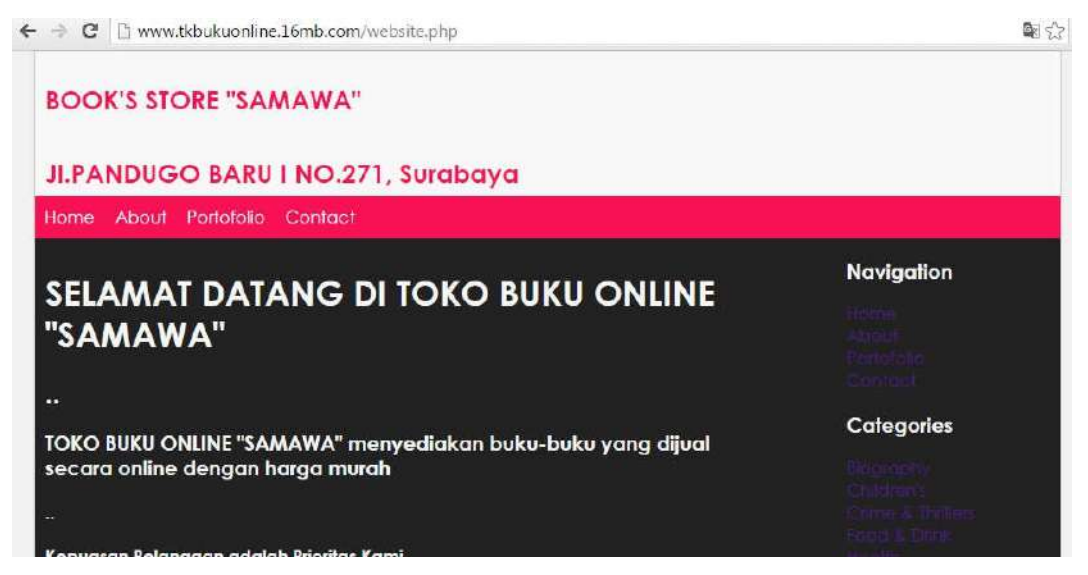

**Gambar 3.8 Halaman Utama Pengunjung**

#### 2. Halaman Profil

Halaman profil berisi mengenai profil dari toko buku online samawa yang dapat diakses dengan klik menu about dalam website. Tampilan dari halaman profil adalah sebagai berikut :

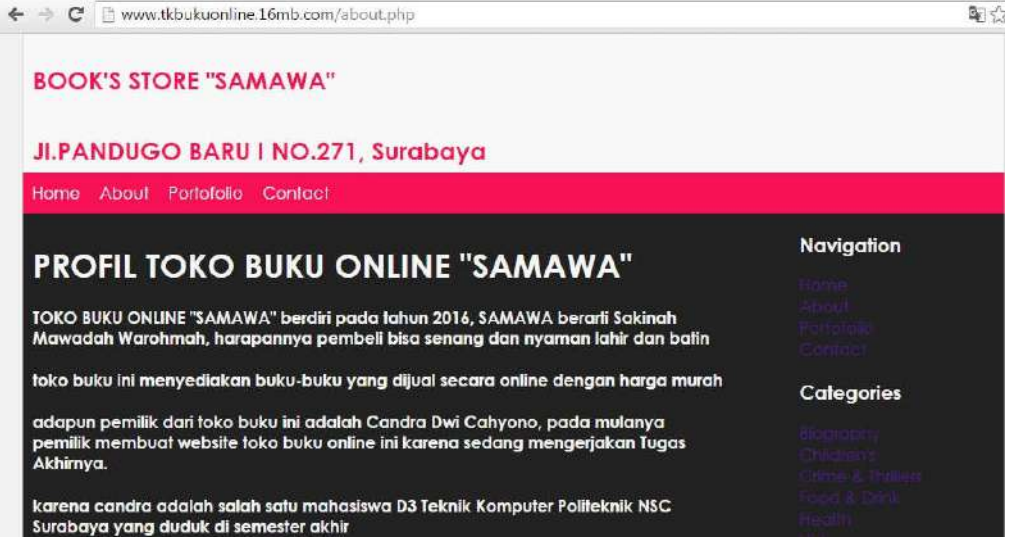

**Gambar 3.9 Halaman Profil**

4. Halaman Daftar dan Harga Buku

Halaman daftar dan harga buku berisi mengenai daftar buku yang tersedia dan dijual di toko buku online samawa yang dapat diakses dengan klik menu portofolio dalam website. Tampilan dari halaman daftar buku pada gambar 3.10

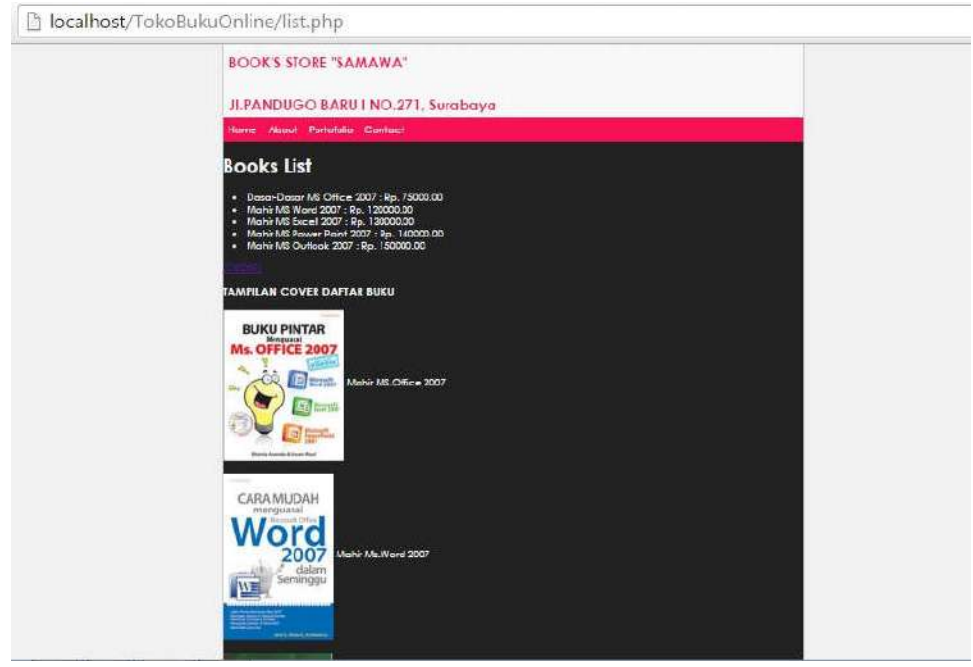

**Gambar 3.10 Halaman Daftar dan Harga Buku**

5. Halaman Transaksi (*Order*)

Halaman transaksi berisi mengenai proses pemesanan sampai dengan pembelian buku di toko buku online samawa yang dapat diakses dengan klik menu portofolio dalam website. Ada 2 proses yang harus dilakukan dalam melakukan transaksi pembelian :

### a. Mengisi *Form Order*

*Form Order* berisi mengenai data Nama Pembeli, Alamat Pembeli, Jenis buku yang akan dibeli, Jumlah buku yang dibeli. Cara mengisi form order ini dengan klik tombol order pada menu portofolio. Tampilan dari halaman order pada gambar 3.11

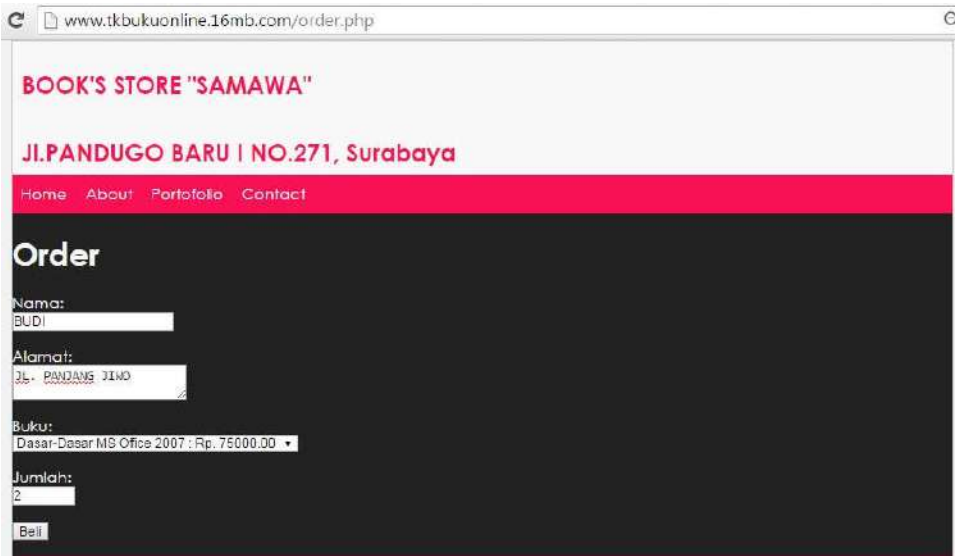

**Gambar 3.11 Tampilan Halaman** *Order*

b. Melakukan Proses Pembelian Buku

Proses Pembelian Buku dalam website ini bisa dilakukan setelah *form order* di isi sesuai dengan data yang benar kemudian klik Beli dalam *form order*. Dan akan ada pernyataan bahwa pembelian telah berhasil dilakukan. Tampilan dari Proses Pembelian Buku adalah sebagai berikut :

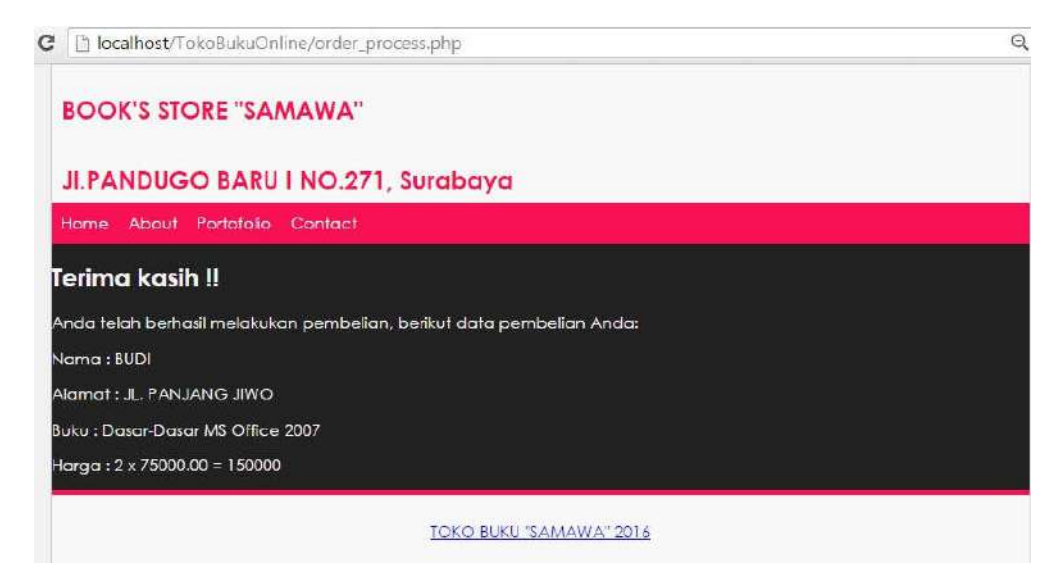

**Gambar 3.12 Tampilan Proses Pembelian Buku**

#### 6. Halaman Kontak

Halaman kontak berisi mengenai informasi contact person alamat dan nomer telepon dari toko buku online samawa yang dapat diakses dengan klik menu *contact* dalam website. Tampilan dari Kontak adalah sebagai berikut :

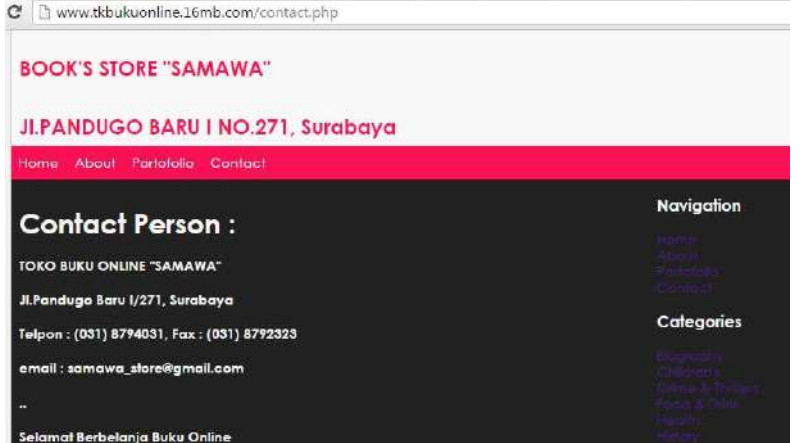

**Gambar 3.13 Tampilan Halaman Kontak** 

### 7. Halaman *Category* Buku

Halaman kategori buku berisi mengenai informasi jenis-jenis buku yang dijual di toko buku *online* samawa yang dapat diakses dengan klik menu pilihan category dalam website. Ada 11 kategori buku yang ditampilkan dalam website toko buku samawa. Tampilan dari kategori buku pada gambar 3.14

## a. kategori *biography*

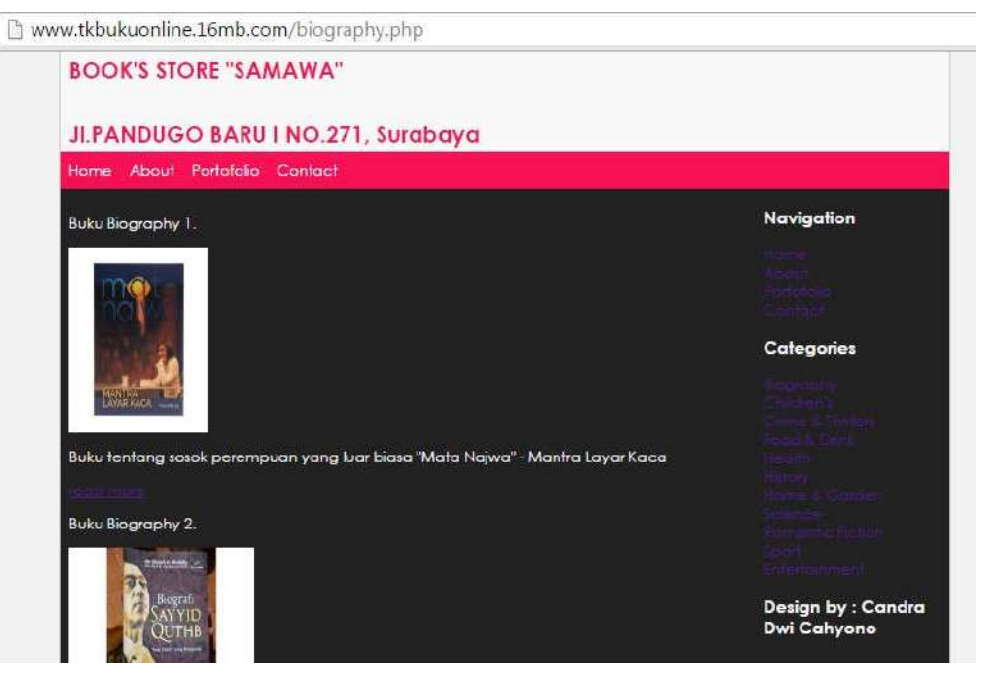

**Gambar 3.14 Tampilan Kategori** *Biography*

### b. Kategori *childrens*

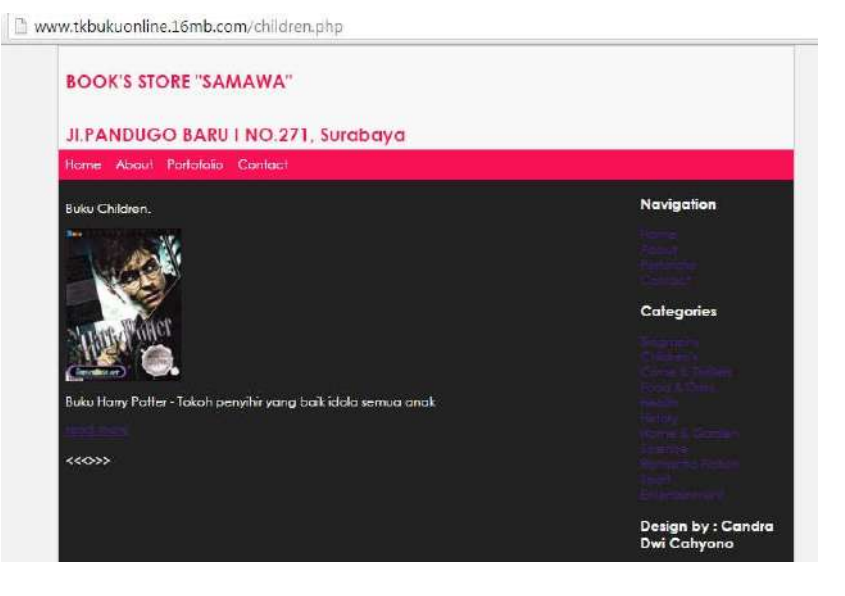

**Gambar 3.15 Tampilan kategori** *childrens*

## c. Kategori *Crime & Thrillers*

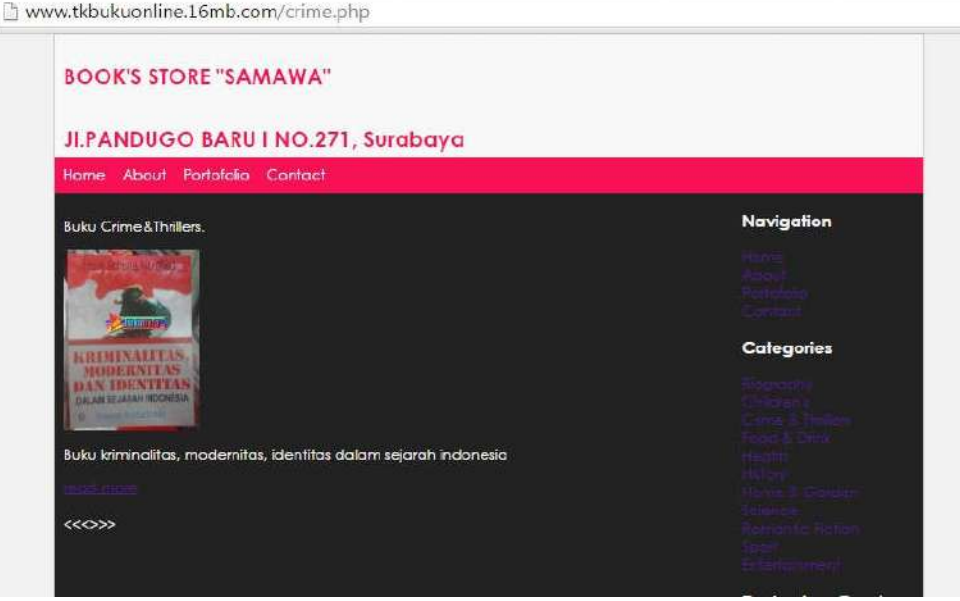

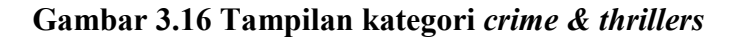

# d. kategori *Food & Drink*

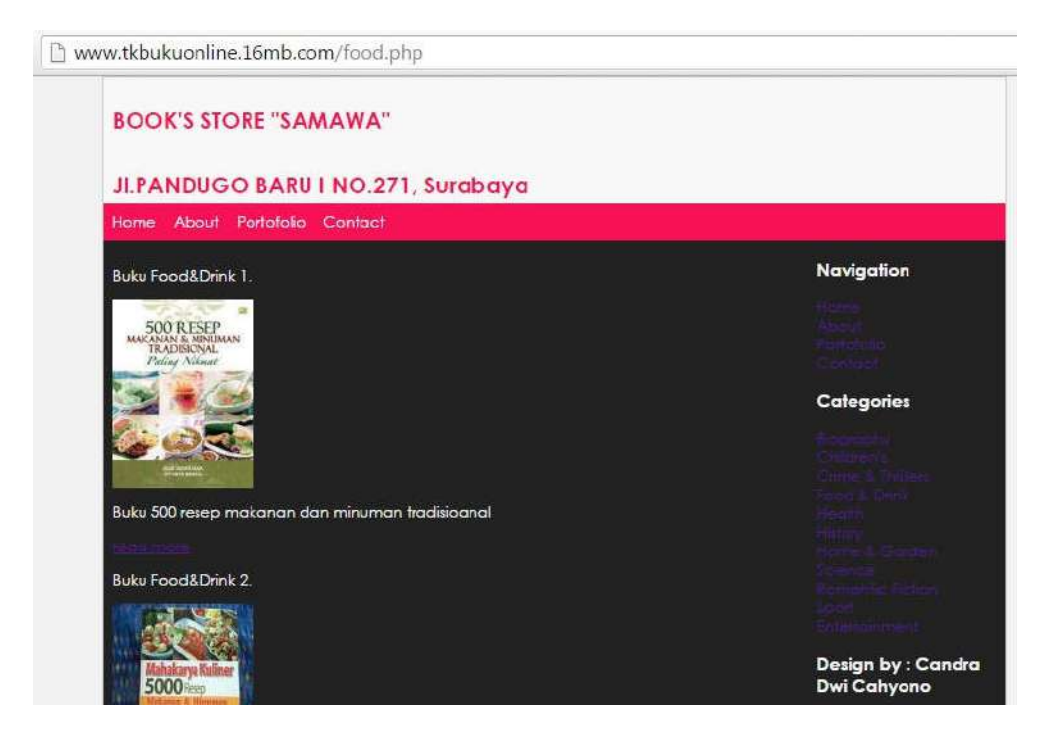

**Gambar 3.17 Tampilan Kategori** *Food & Drink*

### e. kategori *Health*

www.tkbukuonline.16mb.com/health.php

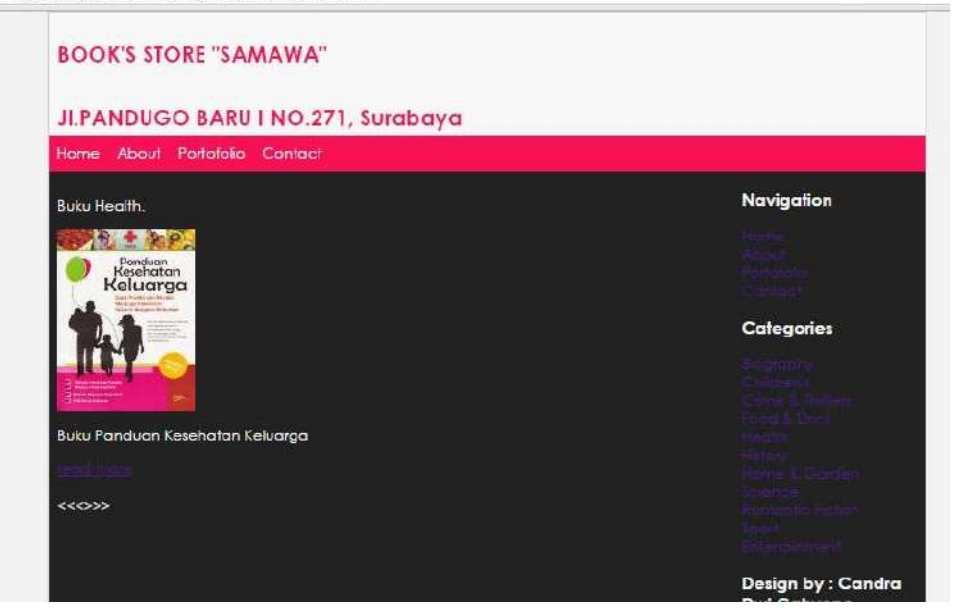

**Gambar 3.18 Tampilan Kategori** *Health*

### f. kategori *History*

www.tkbukuonline.16mb.com/history.php

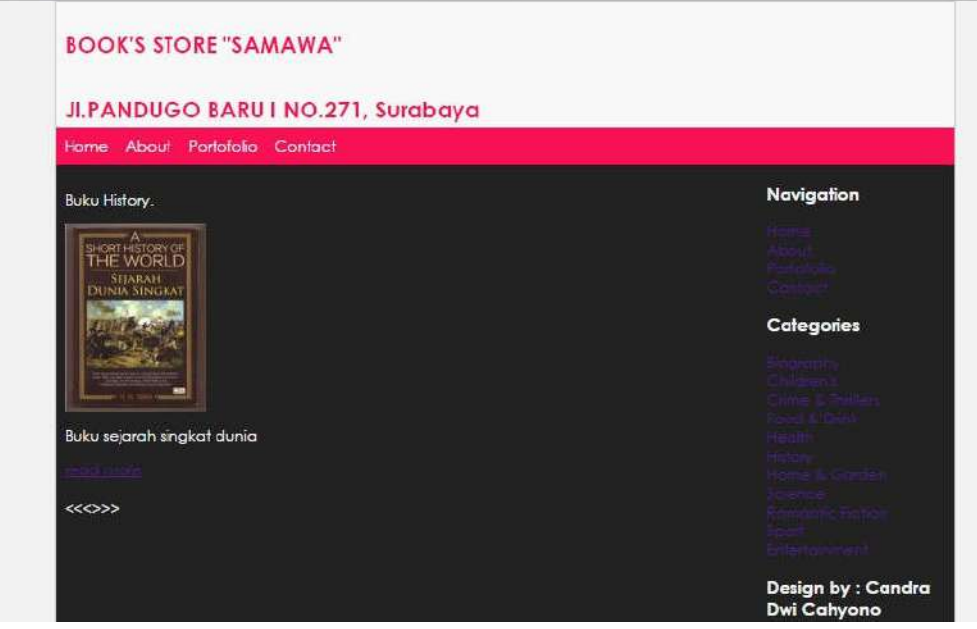

**Gambar 3.19 Tampilan Kategori** *History*

### g. Kategori *Home & Garden*

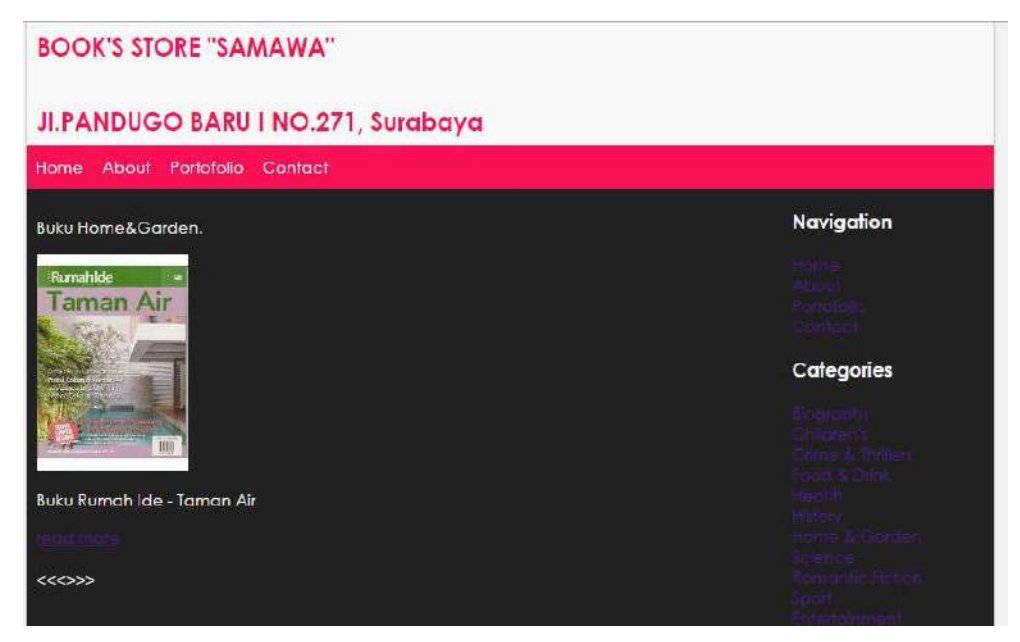

**Gambar 3.20 Tampilan Kategori** *Home & Garden*

#### h. Kategori *Science*

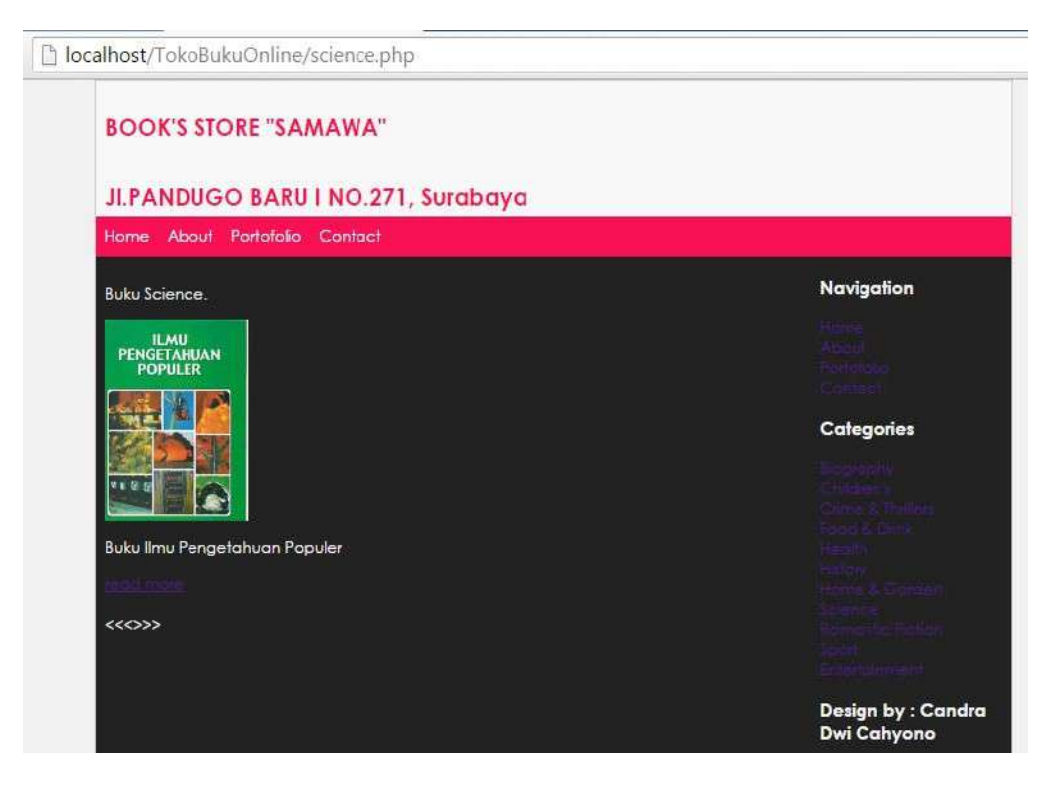

 **Gambar 3.21 Tampilan Kategori** *Science*

### i. Kategori *Romantic Fiction*

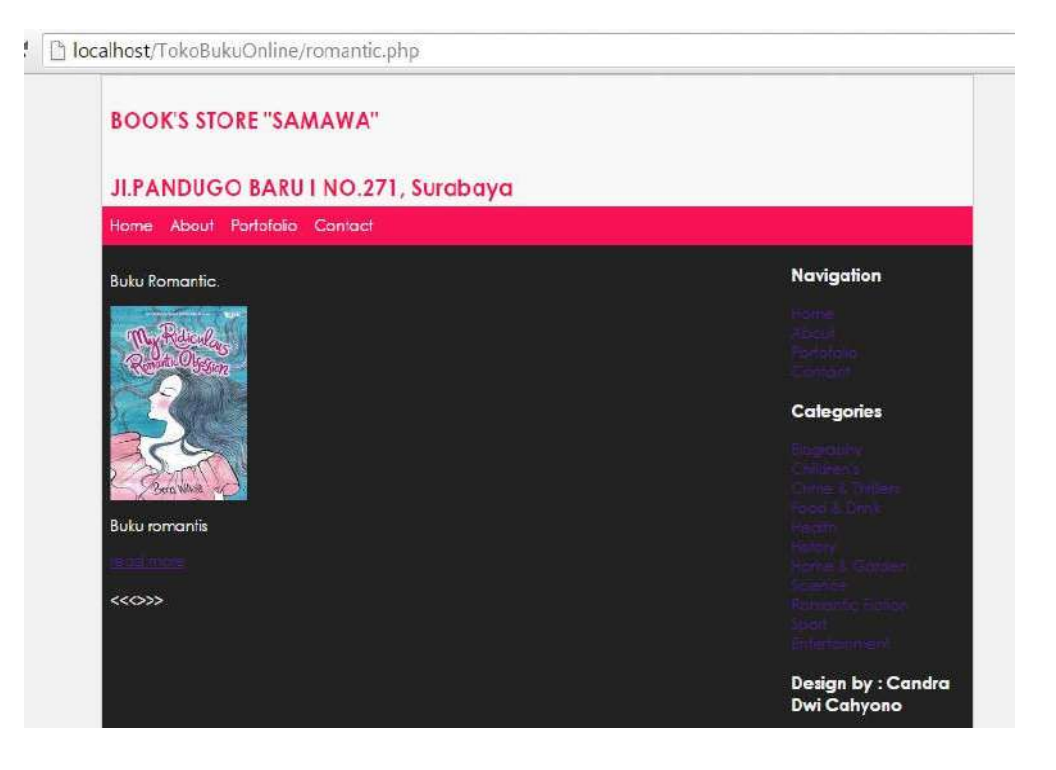

 **Gambar 3.22 Tampilan Kategori** *Romantic Fiction*

j. Kategori *Sport*

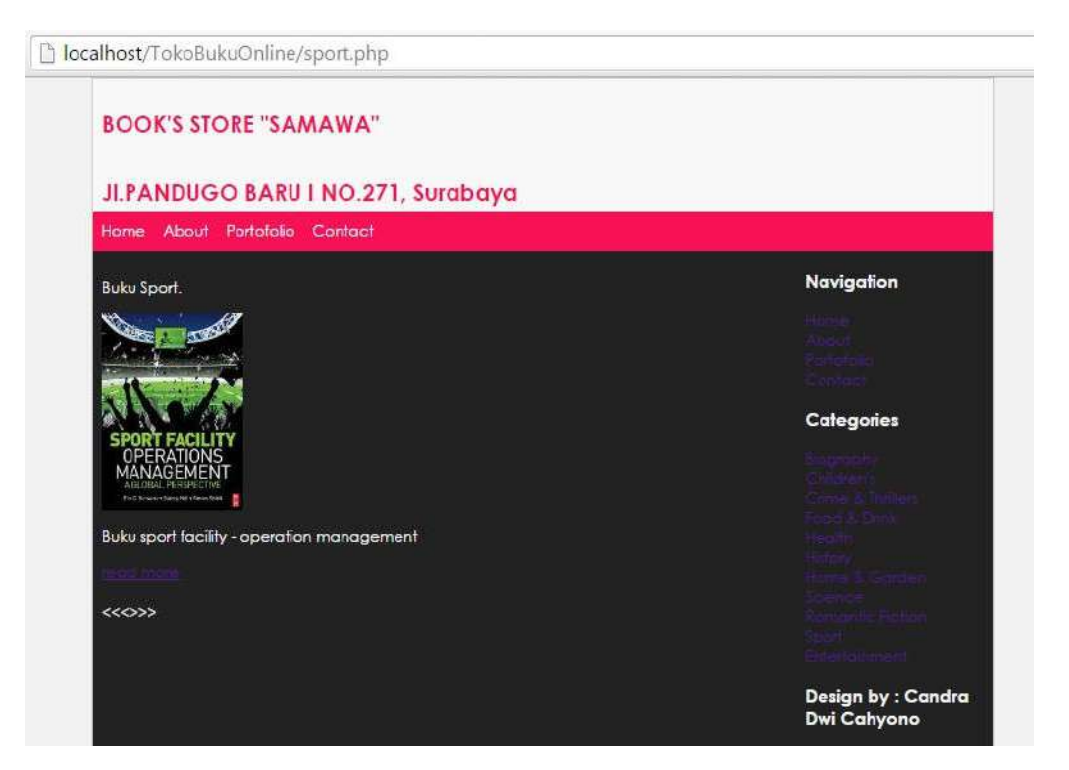

**Gambar 3.23 Tampilan Kategori** *Sport*

## k. Kategori *Entertainment*

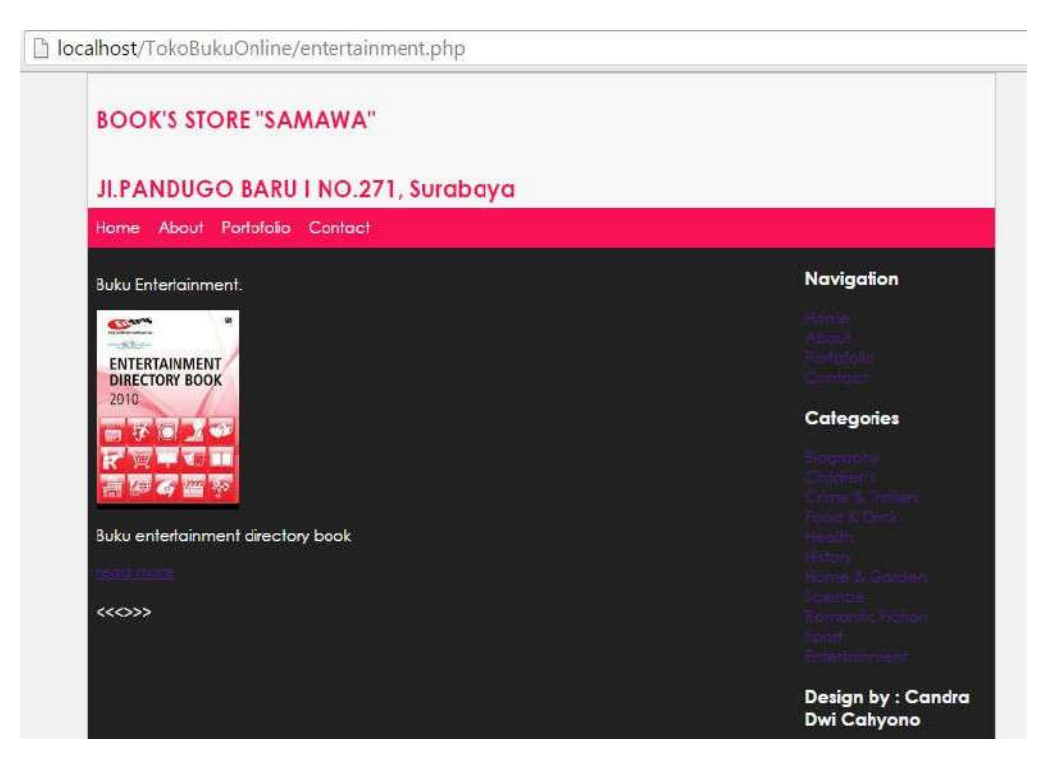

**Gambar 3.24 Tampilan Kategori** *Entertainment*